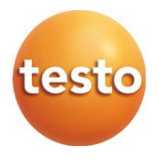

### testo 872 – **열화상 카메라**

사용 설명서

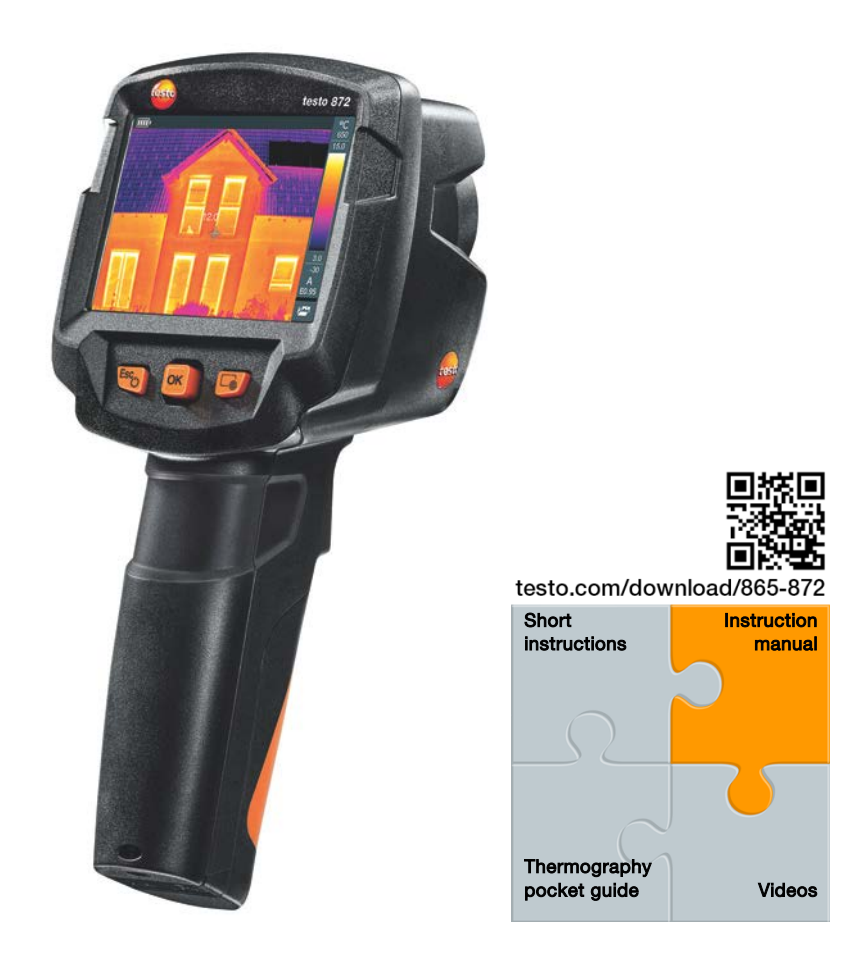

# **Contents**

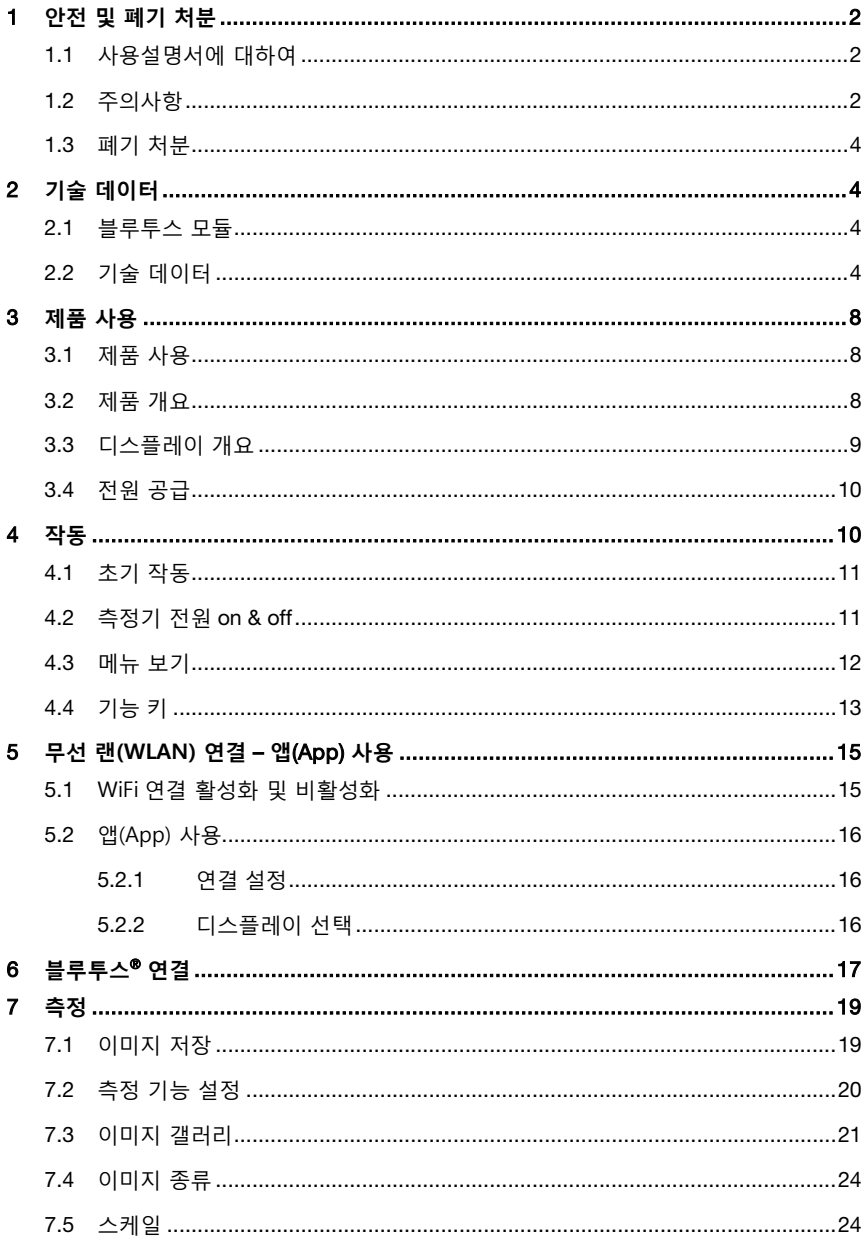

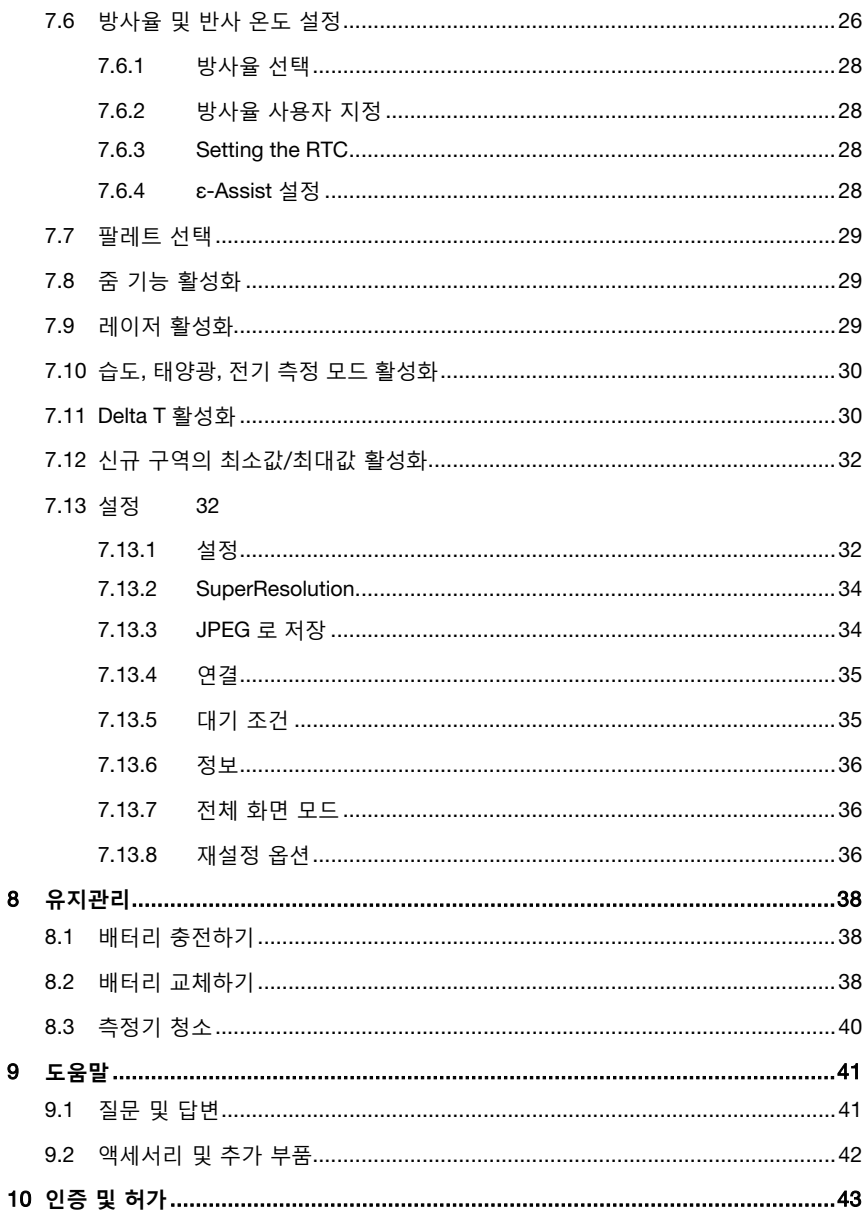

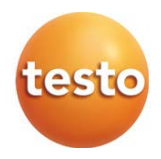

# 1 **안전 및 폐기 처분**

# 1.1 **사용설명서에 대하여**

- 사용설명서는 측정기의 필수품입니다.
- 사용설명서를 측정기의 작동 수명이 다할 때까지 보관 및 활용하십시오.
- 항상 완전한 상태의 원본 사용설명서를 사용하십시오.
- 사용설명서를 읽고 제품에 대하여 완전히 숙지한 후 제품을 사용하십시오.
- 측정기를 다른 사람에게 인계 시 사용설명서도 함께 전달하십시오.
- 신체 부상 및 제품 손상 예방을 위해 안전 설명과 경고 내용에 주의하십시오.

## 1.2 **주의사항**

**일반 안전 지침**

- 측정기를 본래 용도와 기술 데이터에 명시된 측정 범위에 맞게 제대로 사용하십시오.
- 측정기를 열 때 무리한 힘을 가하지 마십시오.
- 하우징이나 주요 본체 또는 연결 케이블에 손상의 흔적이 있을 경우에는 측정기를 작동하지 마십시오.
- 측정 시 해당 지역의 유효 안전 규정을 준수합니다. 측정 대상이나 측정 환경이 위험을 야기할 수 있습니다.
- 측정기를 용제와 함께 보관하지 마십시오.
- 건조제를 사용하지 마십시오.
- 사용설명서에 명시된 상황일 때에만 유지 보수 및 수리를 하십시오.
- 예비 부품은 테스토 정품만 사용하십시오.
- 측정기로 태양이나 다른 방사 물체(예: 650℃ 초과 물체)를 가리키지 마십시오. 이 경우, 제조업체는 디텍터의 손상에 대한 품질 보증이 불가합니다.

#### **배터리 관련 지침**

- 배터리를 부적절하게 사용하면 전기 합선, 화재 또는 내부 화학물질의 누출로 측정기가 파손되거나 사용자 신체에 부상을 당할 수 있습니다.
- 사용설명서에 명시된 배터리만 사용하십시오.
- 배터리를 단락하지 마십시오.
- 배터리를 분해 및 개조하지 마십시오.
- 배터리에 강한 충격을 가하거나 물, 화기 또는 60℃ 이상의 고온 환경에 노출하지 마십시오.
- 배터리를 금속 물체 근처에 보관하지 마십시오.
- 배터리 내부의 산성물질이 신체에 닿았을 경우: 해당 부위를 물로 완전히 씻어내고, 필요 시 의사의 진단을 받으십시오.
- 금이 가거나 손상된 배터리는 사용하지 마십시오.
- 배터리가 삽입된 측정기 자체를 충전하거나 권장하는 충전 스테이션을 사용해 충전하십시오.
- 주어진 시간 내 충전이 완료되지 않으면, 즉각 충전을 중단하십시오.
- 측정기가 오작동하거나 과열 신호가 보이면 측정기와 배터리 또는 충전 스테이션과 측정기를 즉각 분리하십시오!
- 측정기를 장기간 사용하지 않을 경우, 모든 배터리와 측정기는 분리해 보관하십시오.

#### **경고**

다음과 같은 그림 기호와 경고 표시에 항상 주의하십시오! 해당 표시에 따른 예방 조치를 취하십시오.

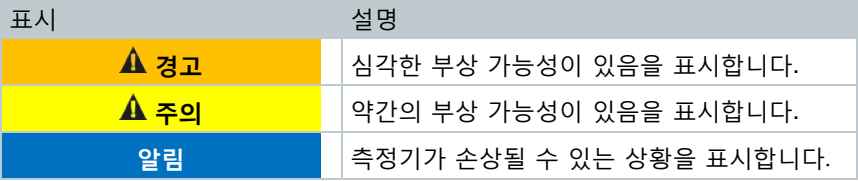

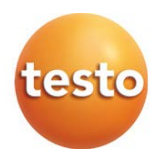

## 1.3 **폐기 처분**

- 고장 난 배터리나 수명이 다 된 배터리는 유요한 법적 절차에 따라 폐기하십시오.
- 수명이 다한 측정기는 전자기기의 분리수거 규정에 따라 폐기하십시오. 해당 국가 규정에 따라 폐기 처분하거나 테스토 본사로 보내주십시오.

# 2 **기술 데이터**

# 2.1 **블루투스 모듈**

블루투스는 사용이 승인된 국가에서만 사용할 수 있습니다. 모든 사용자 또는 소유자는 이러한 규정을 준수하여 사용하십시오. 무선 사용이 허가되지 않은 국가에서 제품의 수출입, 재판매 등은 허용되지 않습니다.

# 2.2 **기술 데이터**

**열화상 이미지 출력**

 $\mathbf i$ 

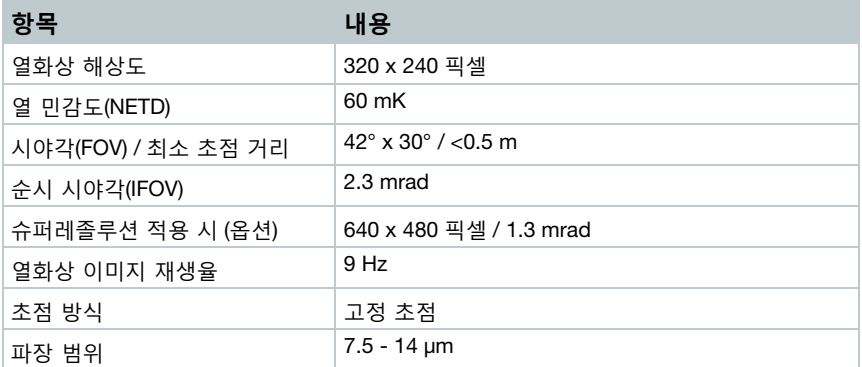

### **실화상 이미지 출력**

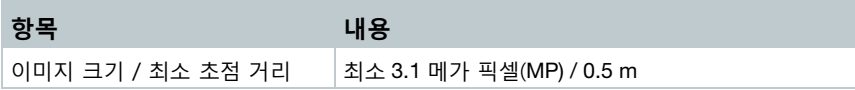

### **이미지 디스플레이**

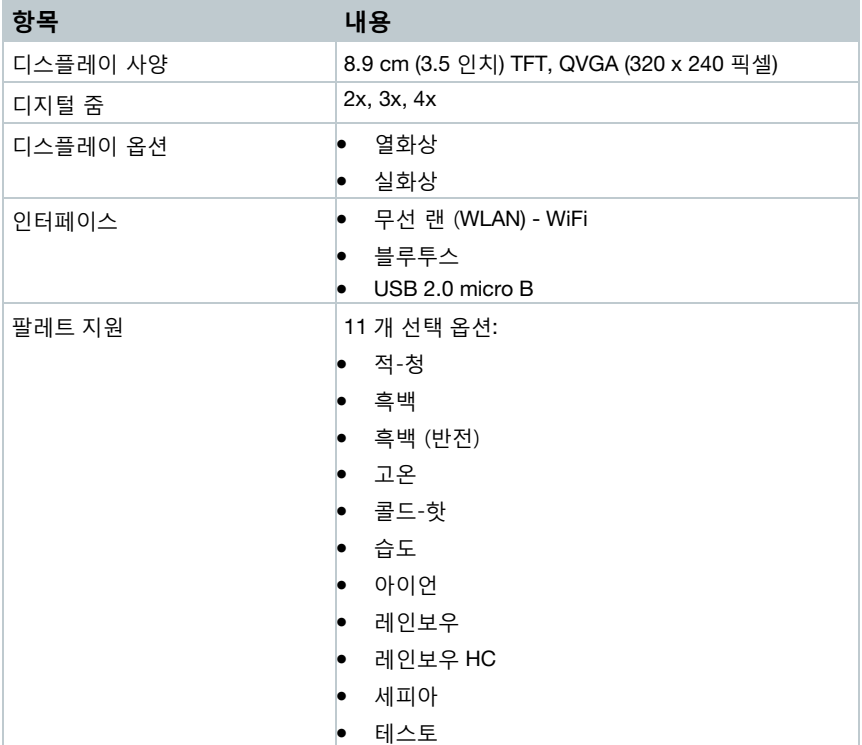

### **측정**

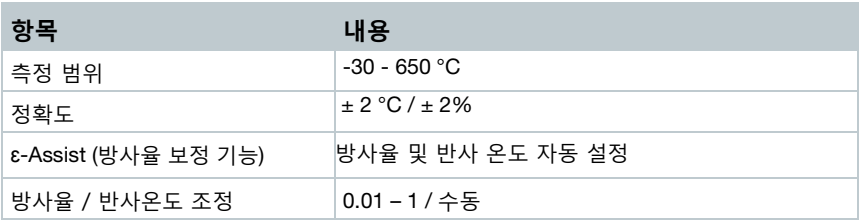

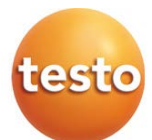

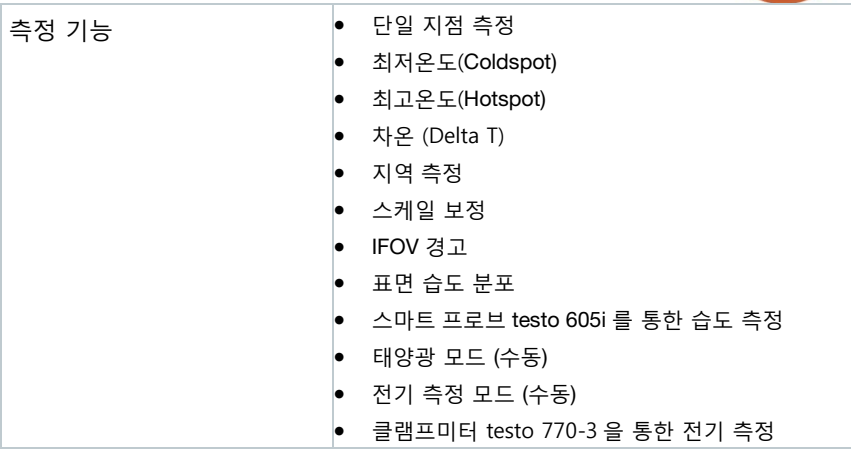

### **이미지 장비**

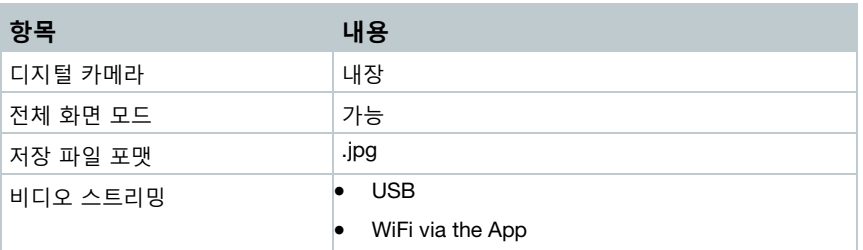

### **이미지 저장**

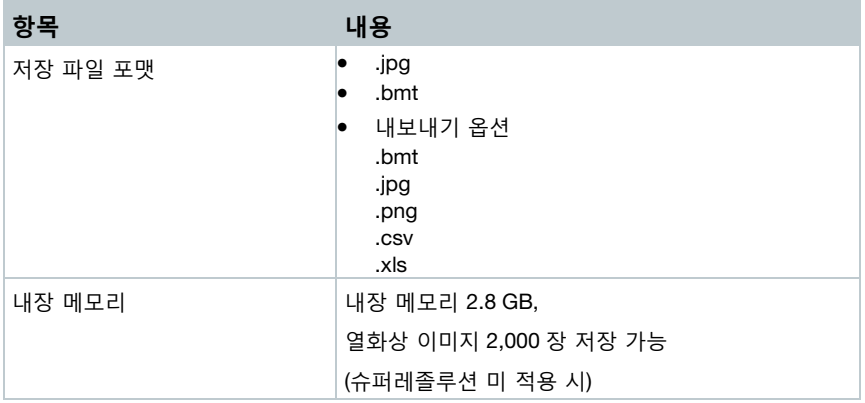

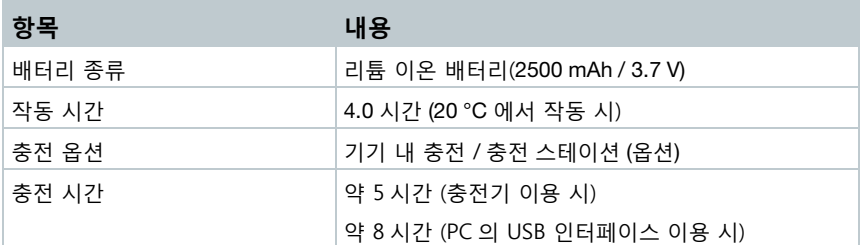

### **대기 조건**

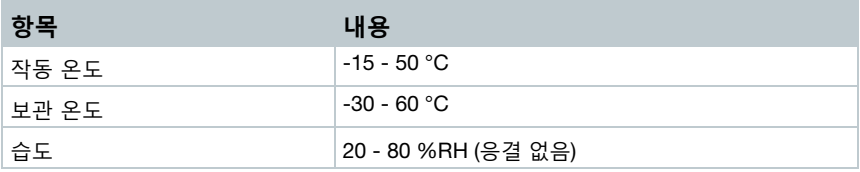

### **물리적 특징**

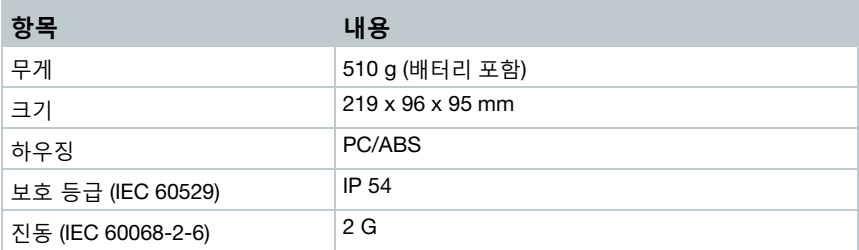

### **기준 및 보증 조건**

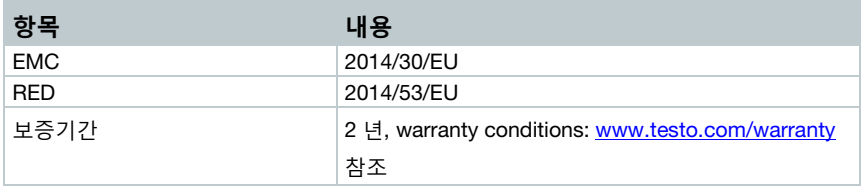

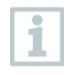

웹사이트에서 EU declaration of conformity 인증서를 확인할 수 있습니다.

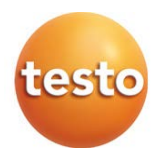

# 3 **제품 사용**

# 3.1 **제품 사용**

testo 872 는 휴대용 열화상 카메라입니다. 물체의 표면 온도 분포를 비 접촉식으로 표시해주는 기기입니다.

### **적용 분야**

- 빌딩 점검: 건축물의 에너지 효율 점검(heating, ventilation, air-conditioning trade, building engineers, engineering firms, experts)
- 생산 및 품질 모니터링: 생산 과정 모니터링
- 제품 유지보수 및 서비스: 전기 및 기계 엔지니어

## 3.2 **제품 개요**

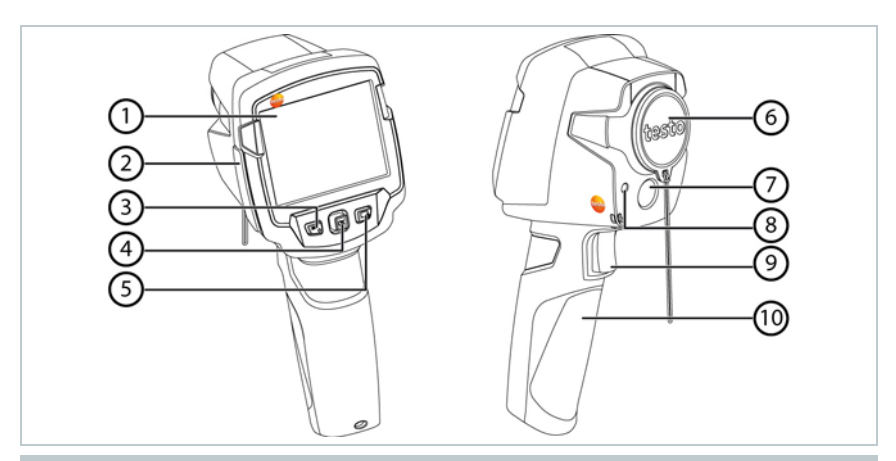

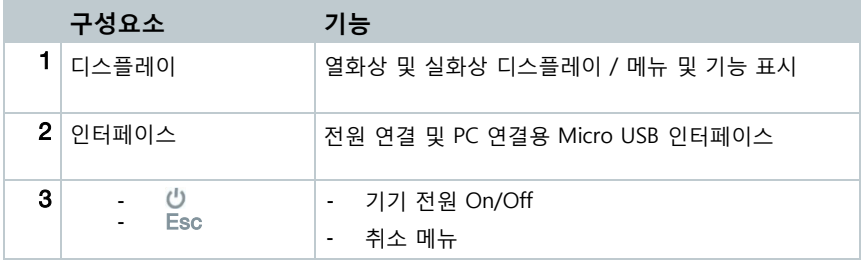

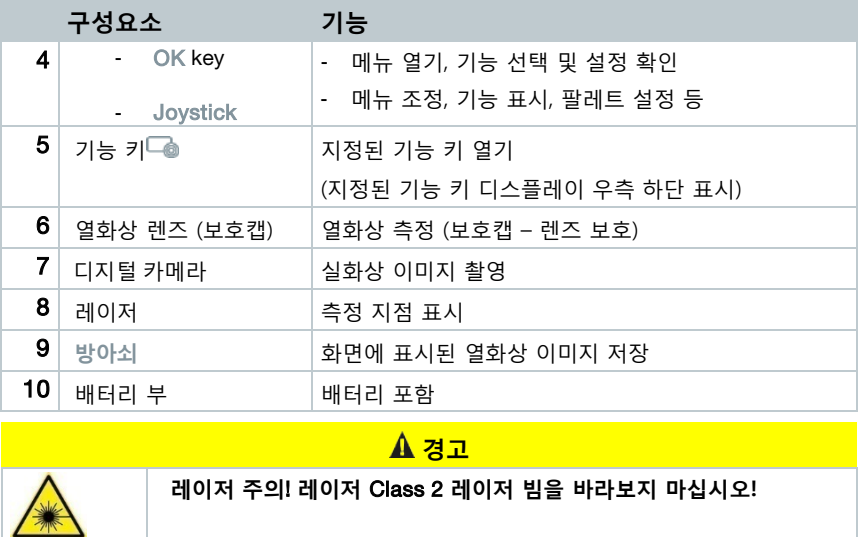

모바일 기기를 통한 원격 조정 모드일 때만 레이저 작동이 가능합니다.

# 3.3 **디스플레이 개요**

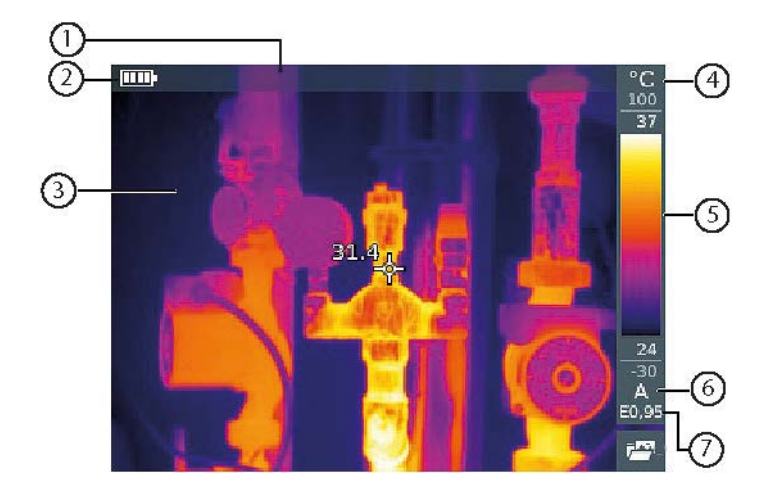

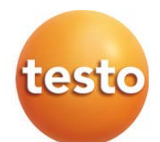

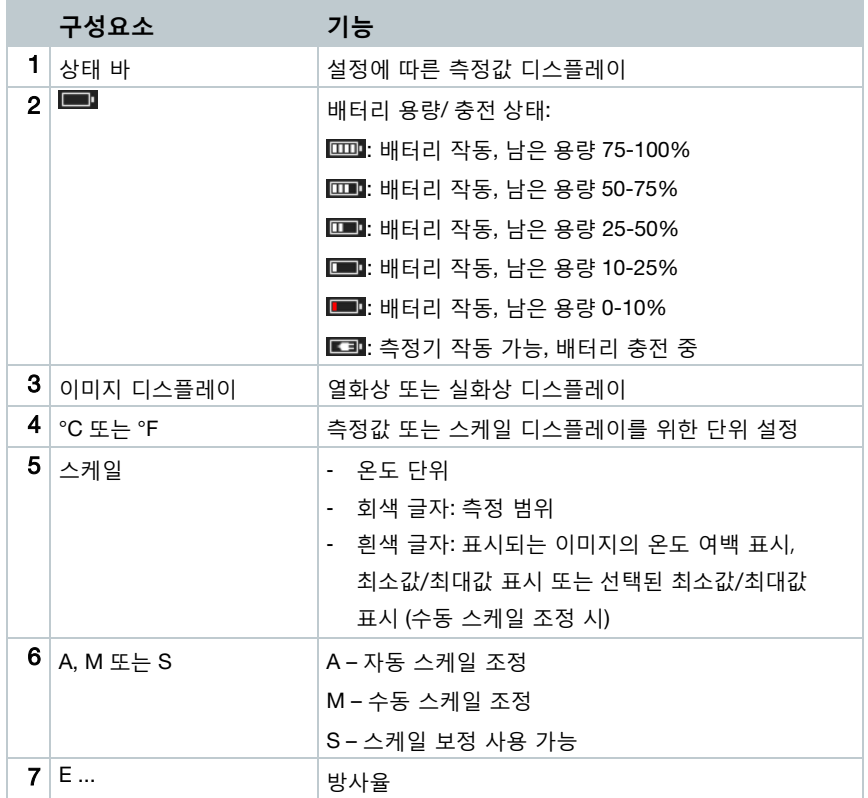

# 3.4 **전원 공급**

- 전원은 배터리 또는 전원 공급 장치를 통해 공급됩니다. (배터리 포함 시)

- 전원 공급 장치 연결 시, 전원은 자동으로 공급됩니다. (대기온도 0-40℃)

- 측정기가 PC 또는 USB 인터페이스와 연결되었을 때, 측정기 전원이 꺼져있다면, 배터리는 USB 인터페이스를 통해 충전됩니다.

- 충전 스테이션(옵션)을 통해 충전할 수 있습니다.

- 전원 공급이 없는 동안 측정기는 시스템 데이터 유지를 위해 배터리 완충장치를 확보하고 있습니다. (예: 배터리 충전 중)

# 4 **작동**

## 4.1 **초기 작동**

측정기 구입 시 함께 제공되는 1 단계 간단 매뉴얼을 참고하십시오.

### 4.2 **측정기 전원** on & off

### **열화상 카메라 켜기(on)**

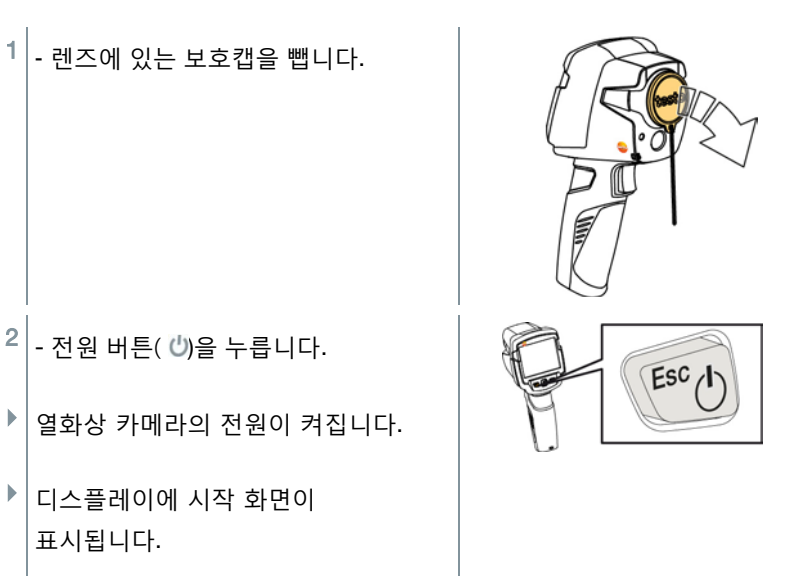

- i
	- 열화상 카메라는 측정 정확도 보장을 위해 약 60 초간 자동 영점 조정을 실시합니다. 이 때 "딸각"거리는 소리가 날 수 있습니다. 이 경우, 이미지가 잠시 멈추기도 합니다. 영점조정은 열화상 카메라가 워밍업 하는 과정입니다. (최대 90 초) 워밍업 기간 동안에는 측정 정확도가 보장되지 않습니다.

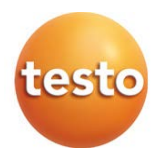

### **열화상 카메라 끄기(off)**

- $1$ . 상태 바가 완성될 때까지 전원 버튼( ッ)을 누릅니다.
- ▶ 디스플레이가 꺼집니다.

 $1$ . OK 버튼을 누릅니다.

▶ | 열화상 카메라의 전원이 꺼집니다.

## 4.3 **메뉴 보기**

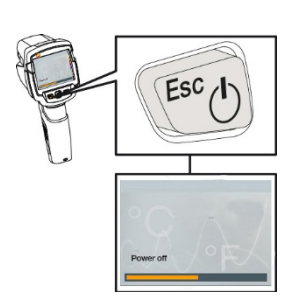

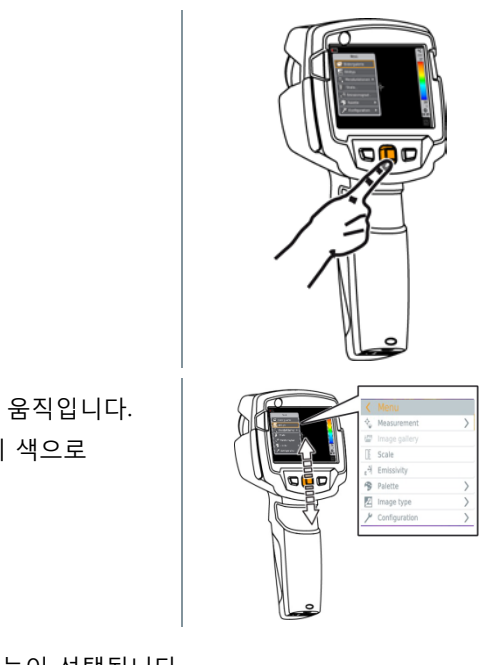

- 2 **조이스틱**을 위아래로 움직입니다. 선택된 메뉴는 오렌지 색으로 표시됩니다.
- $3$ . OK 버튼을 누르면 기능이 선택됩니다.
- 3.1 **조이스틱**을 오른쪽으로 움직이면, 하위메뉴가 표시됩니다.
	- 메인 메뉴로 돌아가려면:
		- o **조이스틱**을 왼쪽으로 움직입니다.
		- o **조이스틱**을 메뉴바로 이동하고 OK 버튼을 누릅니다.

# 4.4 **기능 키**

기능 키는 간편하게 버튼 하나로 특정 기능을 불러올 수 있는 설정 옵션입니다.

### **기능 키 메뉴 항목**

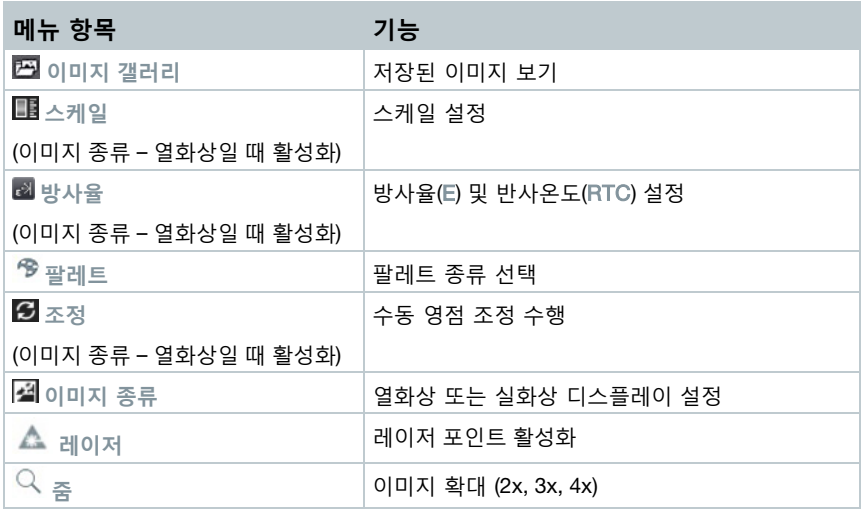

### **기능 키 변경**

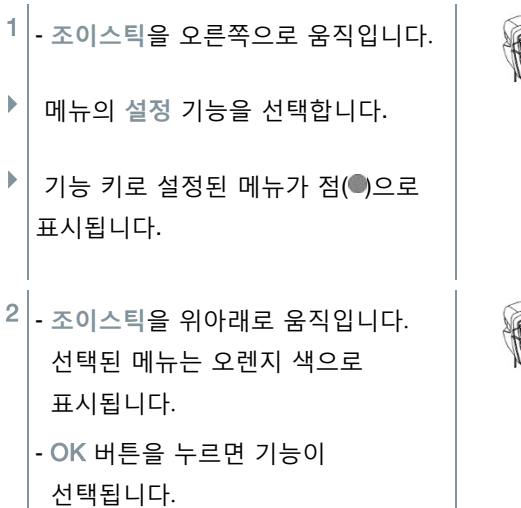

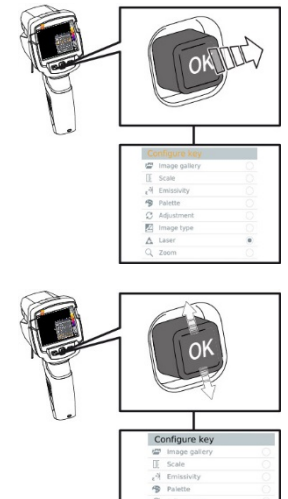

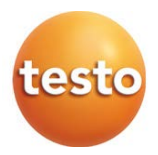

- ▶│기능 키가 선택된 메뉴 항목으로 설정됩니다.
- ▶│선택된 기능은 오른쪽 하단에 아이콘으로 디스플레이됩니다.

### **기능 키 사용**

- $1$ .  $\Box$  버튼을 누릅니다.
- ▶│설정한 기능 키의 기능이 실행됩니다.

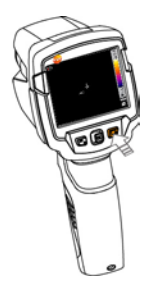

# 5 **무선 랜(WLAN) 연결** – **앱**(App) **사용**

## 5.1 **WiFi연결 활성화 및 비활성화**

무선 랜(WLAN)을 통해, 태블릿 PC 또는 스마트폰에 설치된 Testo Thermography App 을 활용할 수 있습니다.

Testo Thermography App 은 플레이 스토어(Play Store) 또는 앱 스토어(App Store)에서 다운로드 받을 수 있습니다. 호환 기기:

iOS 8.3 / Android 4.3 이상

1 - 메뉴**를 엽니다.** 

 $\mathbf{1}$ 

2 - **조이스틱**을 아래쪽으로 움직여 **설정** 메뉴를 엽니다.

- 조이스틱을 오른쪽으로 움직이거나 OK 버튼을 누릅니다.

- 3 **조이스틱**을 아래쪽으로 움직여 **연결**을 선택합니다.
	- 조이스틱을 오른쪽으로 움직이거나 OK 버튼을 누릅니다.
- 4 **무선 랜**을 선택한 후 OK 버튼을 누릅니다. (**무선 랜**이 활성화되면 체크 표시가 활성화됩니다)

#### **무선 랜 아이콘 표시**

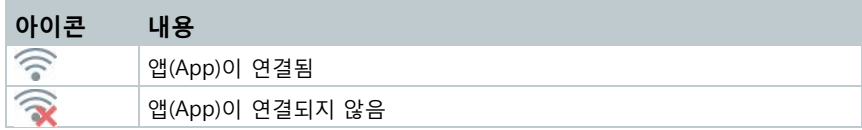

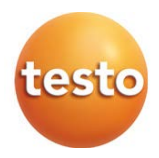

## 5.2 **앱(App) 사용**

### 5.2.1 **연결 설정**

✔│ - 열화상 카메라의 무선 랜이 설정되어 있는 상태입니다.

1 - 스마트폰 / 태블릿 PC-> **설정** -> **WiFi 설정**-> 연결 가능한 WiFi 목록에 열화상 카메라의 시리얼 번호가 표시됩니다.

2 - **연결** 합니다.

▶│열화상 카메라의 무선 랜 기능을 사용할 수 있습니다.

### 5.2.2 **디스플레이 선택**

#### **동시화면**

- $\checkmark$  열화상 카메라의 무선 랜이 설정되어 있는 상태입니다.
- 1 **선택** -> **동시화면**
- ▶│열화상 카메라에서 나타나는 이미지가 모바일 기기에서 그대로 표시됩니다.

**원격**

- $\checkmark$  열화상 카메라의 무선 랜이 설정되어 있는 상태입니다.
- 1 **선택** -> **동시화면**
- ▶│열화상 카메라에서 나타나는 이미지가 모바일 기기에서 그대로 표시됩니다. 모바일 기기로 열화상 카메라를 작동할 수 있습니다.

**갤러리**

- 열화상 카메라의 무선 랜이 설정되어 있는 상태입니다.

1 - **선택** -> **갤러리**

▶│저장된 이미지가 표시되고, 이미지를 편집할 수 있습니다.

# 6 **블루투스**® **연결**

블루투스®를 통해 열화상 카메라와 스마트 프로브 testo 605i 또는 클램프미터 testo 770-3 을 연결할 수 있습니다.

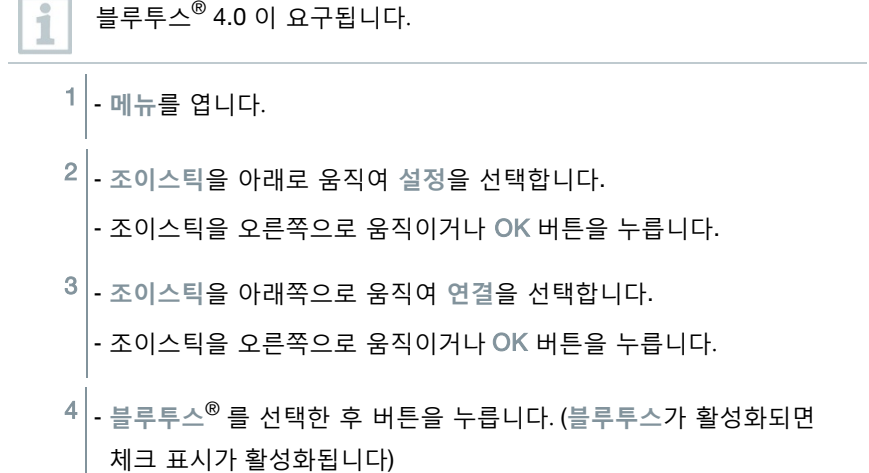

### **블루투스**® **아이콘 표시**

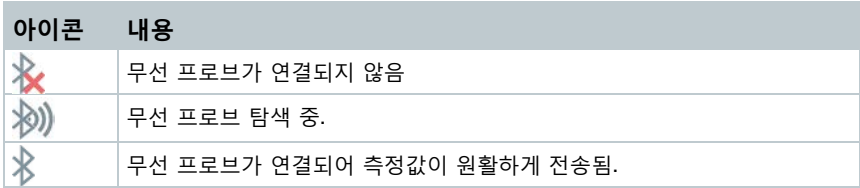

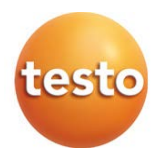

#### **클램프 미터 연결**

▶│디스플레이 상단에 클램프미터의 측정값이 표시됩니다.

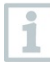

클램프미터의 전류, 전압, 전력 기능이 활성화되어 있어야 측정값이 열화상 카메라로 원활하게 전송됩니다.

#### **스마트 프로브 연결**

▶│스마트 프로브의 습도 측정값을 열화상 카메라가 자동으로 변환합니다.

▶│디스플레이 상단에 스마트 프로브의 습도 측정값이 표시됩니다.

 $\mathbf i$ 무선 랜이 추가로 연결된다 할지라도, 기존에 연결된 블루투스 데이터 송신은 문제없이 지속됩니다. 하지만 새로운 무선 프로브를 연결하는 것은 불가능합니다.

# 7 **측정**

#### **알림**

### **높은 열 복사** (**예**: **태양, 불꽃, 연로 등**)**가 발생하는 경우 디텍터가 손상될 수 있습니다**!

**- 대상의 온도가** 650°C **를 넘는 경우, 열화상 카메라로 가리키지 마십시오**.

#### **이상적인 사용 조건**

- 건축물의 열화상 측정: 건축물의 내부 및 외부 온도 차이를 확인하는 데 이상적입니다. (ideal:  $> 15 \text{ °C}$  /  $> 27 \text{ °F}$ ).
- 대기 조건을 일관되게 유지하십시오. 집중적인 햇빛, 강우, 강한 바람 등은 측정기에 손상을 입힐 수 있습니다.
- 최대 측정 정확도를 보장하기 위해, 열화상 카메라의 전원을 켠 후 10 분 정도의 조정 시간이 필요합니다.

#### **중요한 카메라 설정**

- 정확한 온도 설정을 위해 방사율과 반사 온도가 정확하게 설정되어 있어야 합니다. PC 소프트웨어를 통해 방사율 항목을 추가할 수 있습니다.
- 자동 스케일 기능을 활성화하면, 현재 측정 이미지의 최소/최대값에 따라 자동으로 색상 스케일이 조정됩니다. 이것은 특정 온도에 따라 스케일의 색상이 다르게 설정될 수 있다는 것을 의미합니다. 정해진 색 범위 하에서 여러 이미지를 비교해야 한다면, 스케일은 고정된 값으로 설정해야 합니다. 스케일은 PC 소프트웨어를 통해서도 조정할 수 있습니다.

## 7.1 **이미지 저장**

- 1 **방아쇠**를 누릅니다.
- ▶│이미지를 자동으로 저장합니다.

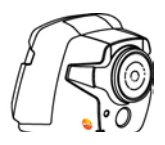

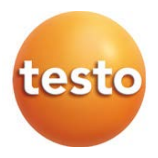

 이미지 종류에 따라, 열화상 이미지가 실화상 이미지와 함께 저장됩니다.

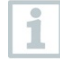

높은 해상도가 요구되는 경우: **설정** 메뉴에서 SuperResolution 을 선택합니다. 4 배 높은 해상도의 이미지를 얻을 수 있습니다.

# 7.2 **측정 기능 설정**

1 - **측정** 메뉴를 엽니다.

- ▶│측정 기능의 하위 메뉴는 아래와 같습니다.
	- **픽셀 표시**:
		- o **단일 측정 포인트**: 열화상 이미지의 한 가운데 온도 측정 지점 표시. 하얀색 십자선으로 표시. 저장된 이미지의 경우, 십자선을 여러 위치로 이동 가능.
		- o **열점**, **냉점**: 측정 지점의 최저, 최대 온도 표시. 빨간색 또는 파란색의 십자선으로 표시.
	- **신규 구역의 최소값 / 최대값**:
		- o **최소/최대 구역**: 선택된 지역의 최소, 최대, 평균값 표시
		- o **열점**, **냉점**: 선택된 구역 범위 내 최저, 최대 온도 표시. 빨간색 또는 파란색의 십자선으로 표시.
	- **측정 범위**: 측정 범위 선택
	- Delta T: 두 온도 간 차이 표시
	- **외부 측정값**: **습도**, **전류**, **전압**, **태양광**, **전력**, **없음** 중 선택 가능
	- **순시 시야각(**IFOV): IFOV 경고 표시
	- **줌**: 선택한 이미지 확대 (2x, 3x, 4x)
- 2 **조이스틱**을 위/아래로 움직여 원하는 기능을 선택하고 OK 버튼을 누릅니다.

# 7.3 **이미지 갤러리**

저장된 이미지를 표시, 분석 및 삭제할 수 있습니다.

### **파일 이름**

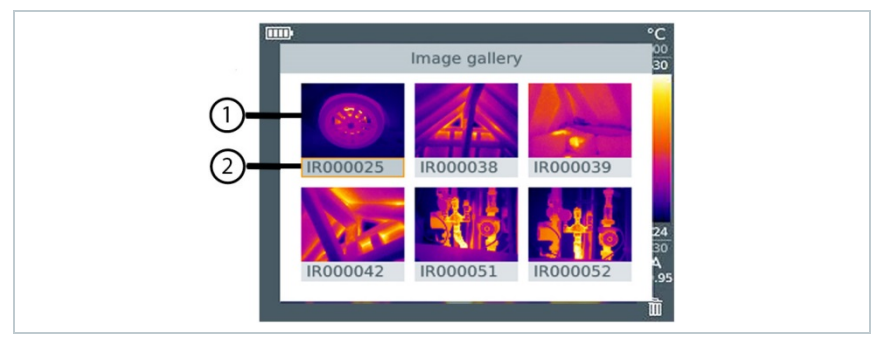

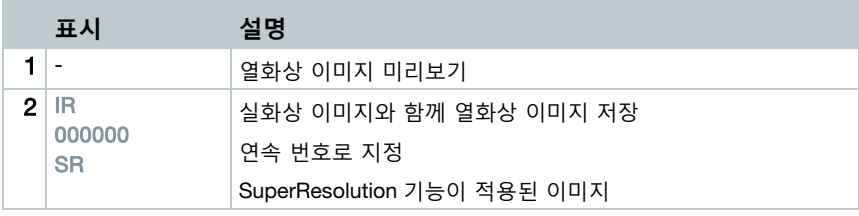

PC 를 통해 파일 이름을 변경할 수 있습니다.

### **저장된 이미지 표시**

i

이미지 갤러리에서 저장된 이미지를 확인하고, 분석할 수 있습니다.

SuperResolution 이 적용되면, 두 개의 이미지가 이미지 갤러리에 i 저장됩니다. (IR image, SR image) 높은 해상도의 SuperResolution 이 적용된 이미지는 배경에 저장됩니다. SuperResolution 이 적용된 이미지는 다음과 같이 저장됩니다: SR(1) SuperResolution 이미지는 최대 5 개까지 동시에 적용될 수 있습니다.

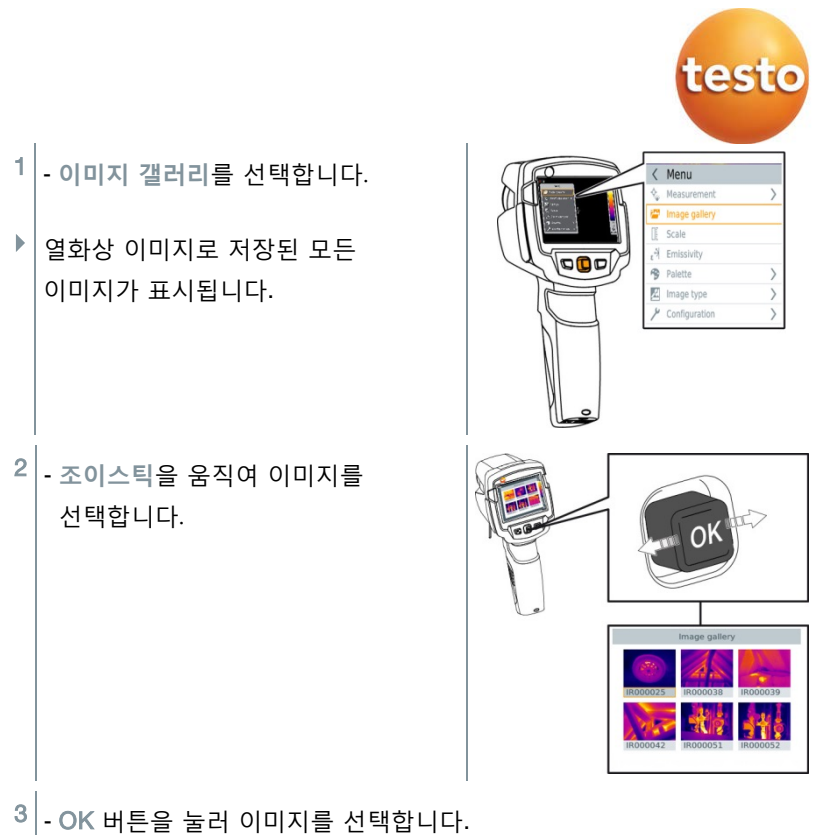

▶│선택한 이미지가 표시됩니다.

### **이미지 분석**

ĭ

SuperResolution 으로 이미지를 저장하면, 이미지 갤러리는 두 가지 형태의 이미지를 저장합니다. (IR, SR) 이미지는 이미지 갤러리에서 표시되고, 분석됩니다.

측정 기능인 **단일 측정 포인트**, **열점**, **냉점**, **신규 구역의 최소값 / 최대값,** Delta T 등을 저장된 이미지 분석에 사용할 수 있습니다. 저장된 이미지의 십자선을 조이스틱을 이용해 움직이십시오.

개별 기능에 대한 설명은 측정 기능 설정 메뉴를 확인하십시오.

#### **이미지 삭제**

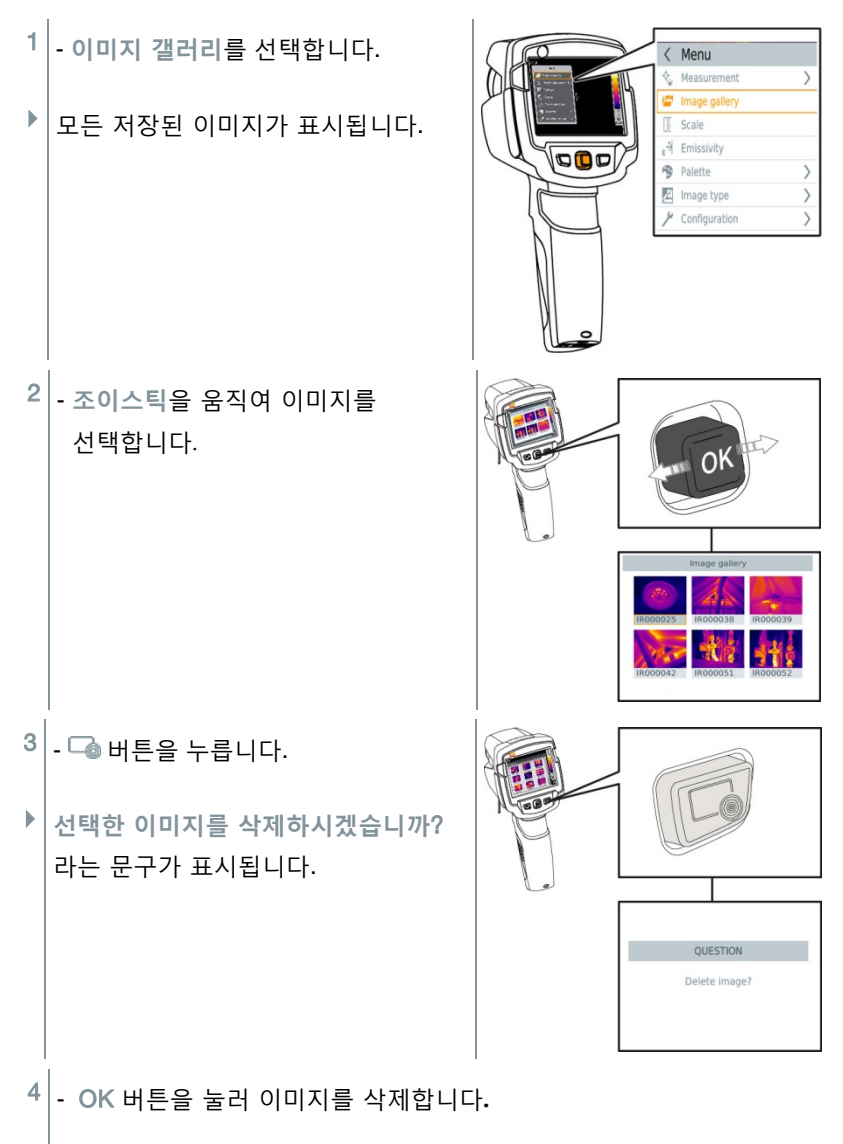

 $4.1$  - 취소하려면 Esc 버튼을 누릅니다.

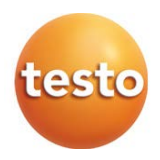

## 7.4 **이미지 종류**

디스플레이 상 표시되는 이미지 종류를 선택할 수 있습니다.

- 1 **이미지 종류**를 선택합니다.
- 2 **조이스틱**을 위, 아래로 움직여 열화상 이미지와 실화상 이미지 중 선택합니다.
- $3$ . OK 버튼을 눌러 선택을 완료합니다.

# 7.5 **스케일**

자동 스케일 대신 스케일을 수동으로 설정할 수 있습니다. 스케일 범위는 측정 범위 내에서 설정됩니다.

활성화된 모드는 디스플레이의 우측 하단에 표시됩니다: A 자동 스케일, M 수동 스케일, S Scale Assist

자동 스케일은 표시되는 측정값에 따라 스케일을 계속 바꿉니다. 색상은 H. 온도 변화에 따라 할당됩니다. 수동 스케일은 지정된 값으로 설정됩니다. 온도값으로 할당된 색은 고정됩니다. (이미지 비교 시 중요) 스케일은 디스플레이에 표시되는 열화상 이미지의 영향을 받습니다. 하지만 기록된 측정값에 영향을 주지 않습니다. Scale Assist 기능은 내부 및 외부 온도에 따라 설정됩니다.

### **자동 스케일 설정**

1 - **스케일**을 선택합니다.

2 - **조이스틱**을 위 아래로 움직여 **자동**을 선택하고 OK 버튼을 누릅니다.

자동 스케일이 활성화되면 <sup>A</sup> <sup>가</sup> 디스플레이 우측 하단에 표시됩니다.

#### **수동 스케일 설정**

온도 범위에서 최저 한계값, 최고 한계값이 자동으로 설정됩니다.

- 1 **스케일**을 선택합니다.
- $2$ . OK 버튼을 누릅니다.
- 3 **조이스틱**을 위 아래로 움직여 **수동**을 선택하고 OK 버튼을 누릅니다.
- 4 **조이스틱**을 오른쪽으로 움직여, **최소**를 선택합니다. (최저 한계값) - **조이스틱**을 위아래로 움직여 값을 설정합니다.
- .<br>4.1 조이스틱을 오른쪽으로 움직여, 최대를 선택합니다. (최대 한계값) - **조이스틱**을 위아래로 움직여 값을 설정합니다.
- 4.2 필요 시, 조이스틱을 왼쪽으로 움직여, 스케일 메뉴로 돌아갑니다.
	- $5$ . OK 버튼을 누릅니다.
	- ▶│<br>수동 스케일이 활성화되면 M 이 디스플레이 우측 하단에 표시됩니다.

#### ScaleAssist **설정**

ScaleAssist 기능은 실내 및 외부 온도에 따라 표시되는 스케일을 자동으로 계산해 주는 것입니다. 이 스케일 눈금은 건물의 손상 지점을 감지하는 데 최적화 되어있습니다.

- 1 **스케일**을 선택합니다.
- $2$ . OK 버튼을 누릅니다.
- 3 **조이스틱**을 오른쪽으로 움직여, **ScaleAssist** 를 선택합니다.

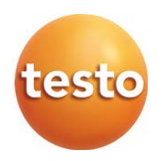

4 - **조이스틱**을 오른쪽으로 움직여, **외부 온도**를 선택합니다. - **조이스틱**을 위아래로 움직여 값을 설정합니다.

5 - **조이스틱**을 오른쪽으로 움직여, **실내 온도**를 선택합니다.

- **조이스틱**을 위아래로 움직여 값을 설정합니다.

6 - 필요 시, **조이스틱**을 왼쪽으로 움직여, 스케일 메뉴로 돌아갑니다.

 $7$  - OK 버튼을 누릅니다.

**ScaleAssist** <sup>이</sup> 활성화되면 <sup>S</sup> <sup>가</sup> 디스플레이 우측 하단에 표시됩니다.

### 7.6 **방사율 및 반사 온도 설정**

이 기능은 **이미지 종류**가 열화상 이미지로 설정되어 있을 때 사용할 수 있습니다. 방사율은 사용자가 직접 지정하거나 8 가지의 재질 정보 중 선택할 수 있습니다. 반사 온도(RTC)는 개별로 설정될 수 있습니다.

PC 소프트웨어를 통해 현재 리스트의 재질 정보를 내보낼 수 있습니다. Ĩ.

#### **방사율 정보:**

방사율은 방출하는 측정 대상의 방사 정도를 의미합니다. 이것은 재질에 따라 다르며, 올바른 측정 결과를 위해 적용되어야 합니다. 메탈이 아닌 재질 (종이, 세라믹, 석고, 목재, 페인트, 코팅), 플라스틱, 음식물은 방사율이 무척 높습니다. 이것은 적외선을 이용해 표면 온도를 쉽게 측정할 수 있다는 것을 의미합니다. 금속 광택이나 금속 산화물은 낮거나 거의 없는 방사율로 열화상 측정에 부적합한 물체이며, 정확도가 틀어질 수도 있습니다. 물질의 표면을 코팅하여 방사율을 높일 수 있으며, 측정 시 주의해야 할 사항입니다.

다음의 표는 산업현장에서 쓰이는 대표 물질에 대한 방사율을 나타낸 것입니다. 이들 수치는 사용자 설정에서 변경할 수 있습니다.

#### **물질(물질 온도) 방사율**

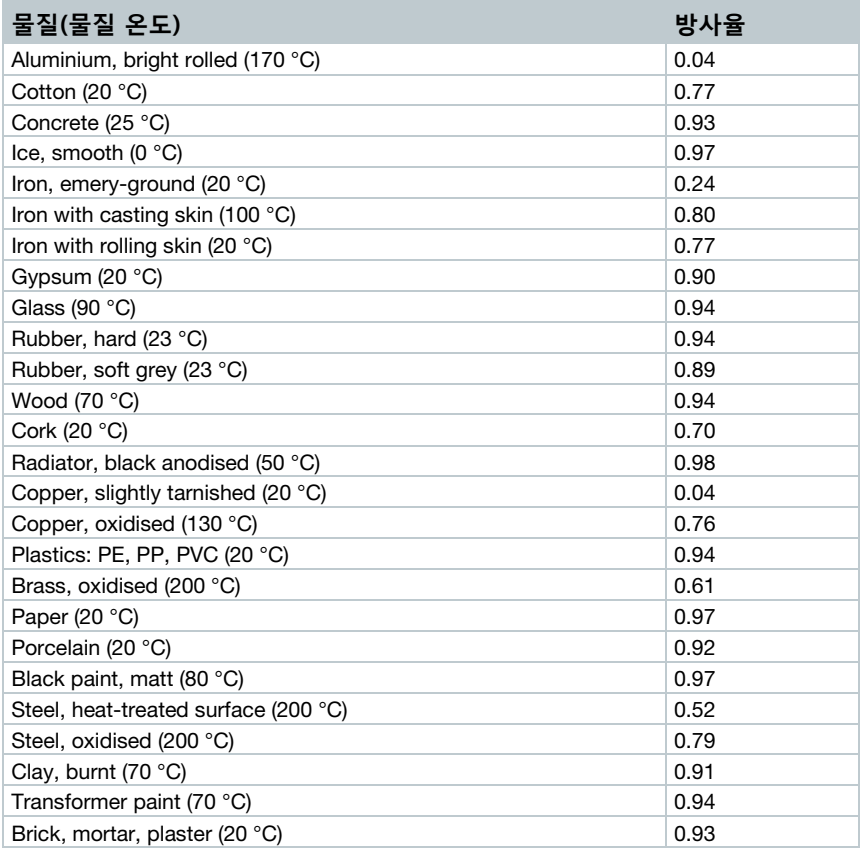

#### **반사 온도 정보:**

이 오프셋 요인을 사용할 경우 낮은 방사율로 인한 반사가 제외되고 계산되어 열화상 카메라를 이용한 온도 측정의 정확도가 향상됩니다. 훨씬 더 낮은 온도(예. 실외 판독 중 구름 없는 하늘)를 또는 훨씬 더 높은 온도를 갖는 강력한 방사가 이루어지는 물체(예. 오븐이나 기계)가 측정 대상 가까이에 있을 경우에만 (구형 온도계를 이용해) 이들의 방사 온도를 결정하고 사용해야 합니다. 반사 온도는 방사율이 높은 물체에는 거의 영향을 주지 않습니다.

@ 자세한 내용은 포켓 가이드에서 찾을 수 있습니다.

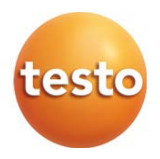

### 7.6.1 **방사율 선택**

1 - **방사율**을 선택합니다.

2 - **조이스틱**을 위아래로 움직여 값을 설정하고 OK 버튼을 누릅니다.

### 7.6.2 **방사율 사용자 지정**

1 - **방사율**을 선택합니다.

2 - **조이스틱**을 위아래로 움직여 **사용자 지정**을 선택합니다.

- E 가 표시될 때까지 **조이스틱**을 움직입니다.

- 값을 수동으로 설정합니다.

 $3$  - OK 버튼을 누릅니다.

### 7.6.3 Setting the RTC

- 1 방사율을 선택합니다.
- 2 **조이스틱**을 오른쪽으로 움직여 **반사온도(RTC)**을 선택합니다. - 값을 수동으로 설정합니다.
- $3$  OK 버튼을 누릅니다.

### 7.6.4 ε-Assist **설정**

- 1 **방사율**을 선택합니다.
- 2 **조이스틱**을 오른쪽으로 움직여 ε-Assist 을 선택합니다.
- $3$ . OK 버튼을 누릅니다.

 $4\overline{\phantom{a}}$  - 열화상 카메라로 측정할 대상에 반사 테이프를 붙입니다.

▶ | 반사온도(RTC)와 방사율이 자동으로 설정됩니다.

 $5$  - OK 버튼을 누릅니다.

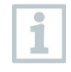

대상의 온도와 반사 온도가 같을지라도 방사율은 다르게 결정될 수 있습니다. 방사 값은 수동으로 입력할 수 있습니다.

## 7.7 **팔레트 선택**

이 기능은 **이미지 종류**가 열화상 이미지로 설정되어 있을 때 사용할 수 있습니다.

- 1 **팔레트** 기능을 선택합니다.
- 2 **조이스틱**을 위아래로 움직여 원하는 팔레트를 선택하고 OK 버튼을 누릅니다.

## 7.8 **줌 기능 활성화**

- 1 **조이스틱**을 오른쪽으로 움직여 기능 키를 누릅니다.
- 2 **조이스틱**을 아래로 움직입니다. Zoom 기능을 선택하고 OK 를 누릅니다.
- $3$ .  $\Box$   $\odot$  을 눌러 Zoom 을 설정합니다.

### 7.9 **레이저 활성화**

- 1 **조이스틱**을 오른쪽으로 움직여 기능 키를 누릅니다.
- 2 **조이스틱**을 아래로 움직입니다. Laser 기능을 선택하고 OK 를 누릅니다.

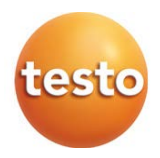

 $3$ .  $\Box$    $\bigcirc$   $\bigcirc$   $\$ 

## 7.10 **습도**, **태양광**, **전기 측정 모드 활성화**

- 1 메뉴를 엽니다.
- 2 **조이스틱**을 아래로 움직여 **측정**을 선택합니다. OK 를 누르거나 조이스틱을 오른쪽으로 움직입니다.
- 3 **조이스틱**을 아래로 움직여 **외부 측정값**을 선택합니다. OK 를 누릅니다.
- 4 **조이스틱**을 아래로 움직여 **습도, 전류, 전압, 태양광** 또는 **전력**을 선택합니다.
	- **무선 프로브**가 연결되어 있지 않으면 **값**을 수동으로 입력합니다.
	- **무선 프로브**가 연결되면 측정**값**이 자동으로 전송됩니다.
- $5$  OK 버튼을 눌러 Mode 를 선택합니다.

클램프미터 testo 770-3 로 전류, 전압, 전력 값을 전송할 수 있습니다.

## 7.11Delta T **활성화**

ĭ

두 온도 측정 지점의 차이를 계산할 수 있습니다.

- 1 메뉴를 엽니다.
- 2 **조이스틱**을 아래로 움직여 **측정**을 선택합니다. OK 를 누르거나 조이스틱을 오른쪽으로 움직입니다.
- 3 **조이스틱**을 아래로 움직여 **Delta T** 을 선택합니다. OK 를 누릅니다.

4 - **조이스틱**을 위아래로 움직여 Delta T 를 계산합니다. (Point-Point, Point-Probe, Point-Value, Point-RTC). OK 를 누릅니다.

- 4.1 지점 지점 선택:
	- o **조이스틱**을 오른쪽으로 움직입니다 -> 지점 1 을 선택합니다 > OK 를 누릅니다 -> **조이스틱**을 움직여 측정 지점을 선택합니다 -> OK 를 누릅니다.
	- o **조이스틱**을 오른쪽으로 움직입니다 -> 지점 2 을 선택합니다 > OK 를 누릅니다 -> **조이스틱** 을 움직여 측정 지점을 선택합니다 -> OK 를 누릅니다.
	- o 측정 종료: **조이스틱**을 오른쪽으로 움직이고 End 를 누릅니다.
- 4.2 지점-프로브 선택:
	- o **조이스틱**을 오른쪽으로 움직입니다 ->지점 1 을 선택합니다 -> OK 를 누릅니다 -> **조이스틱**을 움직여 측정 지점을 선택합니다 -> OK 를 누릅니다.
	- o 측정 종료: **조이스틱**을 오른쪽으로 움직이고 End 를 누릅니다.

### $4.3$  - 지점-입력값:

- o **조이스틱**을 오른쪽으로 움직입니다 ->지점 1 을 선택합니다 -> OK 를 누릅니다 -> **조이스틱**을 움직여 측정 지점을 선택합니다 -> OK 를 누릅니다.
- o joystick 을 오른쪽으로 움직여 값을 수동으로 설정합니다.
- o 측정 종료: **조이스틱**을 오른쪽으로 움직이고 End 를 누릅니다.

### $4.4$  - 지점-반사온도:

- o **조이스틱**을 오른쪽으로 움직입니다 ->지점 1 을 선택합니다 -> OK 를 누릅니다 -> **조이스틱**을 움직여 측정 지점을 선택합니다 -> OK 를 누릅니다.
- o joystick 을 오른쪽으로 움직여 값을 수동으로 설정합니다.
- o 측정 종료: **조이스틱**을 오른쪽으로 움직이고 End 를 누릅니다.

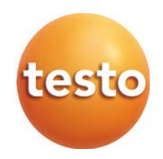

# 7.12 **신규 구역의 최소값/최대값 활성화**

- 1 메뉴를 엽니다.
- 2 **조이스틱**을 아래로 움직여 **측정**을 선택합니다. OK 를 누르거나 조이스틱을 오른쪽으로 움직입니다.
- 3 **조이스틱**을 아래로 움직여 **신규 구역의 최소값/최대값**을 선택합니다. OK 를 누릅니다.
- 4 **최소/최대 구역**을 선택하고 OK 를 눌러 활성화합니다. (✔ )
	- **열점** / **냉점**을 선택하고 OK 를 눌러 활성화합니다. (✔ )

- **모두 숨기기**를 선택하고 OK 를 눌러 모든 기능을 비활성화 합니다.

## 7.13 **설정**

### 7.13.1**설정**

### **언어 설정**

- 언어를 설정할 수 있습니다.
	- 1 **언어 설정**을 선택합니다.
	- 2 **조이스틱**을 위아래로 움직여 원하는 언어를 선택하고 OK 를 누릅니다.

#### **시간/날짜 설정**

날짜와 시간을 설정합니다. 날짜/시간의 표시 형식은 선택된 사용자 인터페이 스 언어에 기초하여 자동으로 설정됩니다.

- 1 **날짜/시간 설정**을 선택합니다.
- 2 **조이스틱**을 좌우로 움직여 원하는 옵션을 선택합니다.
- 3 **조이스틱**을 위아래로 움직여 원하는 값을 설정합니다.
- $|4|$  모든 값을 설정한 후 OK 를 누릅니다.

#### **온도 단위**

- 온도 단위를 설정할 수 있습니다.
	- 1 **온도 단위**를 선택합니다.
	- 2 **조이스틱**을 위아래로 움직여 원하는 단위를 선택한 후, OK 를 누릅니다.

#### **전원 절약 모드**

디스플레이 밝기 조절을 통해 전원 절약 모드를 설정할 수 있습니다.

- 1 **전원 절약 모드** 기능을 선택합니다.
- 2 **조이스틱**을 위아래로 움직여 원하는 기능을 선택한 후, OK 를 누릅니다.

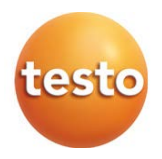

### 7.13.2SuperResolution

SuperResolution 은 이미지 품질 개선을 위한 기술입니다. 이미지가 저장될 때마다 연속적으로 이미지가 열화상 카메라에 저장되어 PC 소프트웨어의 도움으로 열화상 해상도를 4 배 이상으로 향상시켜 줍니다. 아래와 같이 적용할 수 있습니다:

- 열화상 카메라는 휴대용 측정기입니다.
- 측정 대상을 움직이지 마십시오.
	- 1 SuperResolution 기능을 선택합니다.
	- $2\Big|$  OK 을 눌러 활성화 또는 비활성화합니다.

### 7.13.3 JPEG **로 저장**

열화상 이미지는 BMT (온도 데이터가 모두 포함된 이미지) 형식으로 저장됩니다. 또한 동시에 이미지를 JPEG 형식으로도 저장할 수 있습니다. 이미지 내용은 스케일 표시 및 선택한 측정 기능에 대한 이미지 표시를 포함하여 디스플레이에 표시된 열화상 이미지와 일치합니다. JPEG 파일은 관련 BMT 파일과 동일한 파일명으로 저장되며 PC 에서 열화상 카메라 전용 소프트웨어인 IRSoft 를 사용하지 않아도 열 수 있습니다.

 $1$ . JPEG 로 저장 기능을 선택합니다.

 $2$ . OK 버튼을 누릅니다.

3 - **조이스틱**을 위아래로 움직여 On/Off 중 선택합니다.

4 - OK 버튼을 누릅니다.

 $5$   $\Big|$  - JPEG 파일의 날짜/시간 스탬프를 추가하십시오.

### 7.13.4**연결**

무선 랜 또는 블루투스®를 연결할 수 있습니다.

- 1 **메뉴** -> **설정** -> **연결**
- 2<sup>|</sup> 조이스틱을 오른쪽으로 움직입니다. (>).
	- **무선랜**을 선택하고 OK 을 누릅니다**.** (✔ )
	- **블루투스**를 선택하고 OK 을 누릅니다**.** (✔)
- $3$ . Esc 를 눌러 기능을 종료합니다.

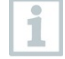

무선 랜이 추가로 연결된다 할지라도, 기존에 연결된 블루투스 데이터 송신은 문제없이 지속됩니다. 하지만 새로운 무선 프로브를 연결하는 것은 불가능합니다.

### 7.13.5 **대기 조건**

- 1 **메뉴** -> **설정** -> **대기 조건**
- 2 **조이스틱**을 위아래로 움직여 온도 값을 선택합니다.
- 3 **조이스틱**을 오른쪽으로 움직입니다.
- 4 **조이스틱**을 위아래로 움직여 습도 값을 입력합니다.
- $5$ . OK 버튼을 누릅니다.

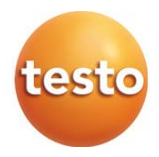

### 7.13.6**정보**

하기와 같은 정보가 표시됩니다:

- 기기 정보 (예: 시리얼 번호, 장치 이름, 펌웨어 버전)
- 옵션
- 측정 기능
- WiFi
- 무선 인증
- 법적 정보

### 7.13.7 **전체 화면 모드**

스케일과 기능 키 버튼을 화면에서 숨길 수 있습니다.

1 - **전체 화면 모드** 기능을 선택합니다.

▶│전체 화면 모드가 활성화되면 스케일과 기능 키 버튼 아이콘이 사라집니다. 아무 버튼이나 누르면, 이러한 요소들이 간단하게 표시됩니다.

## 7.13.8**재설정 옵션**

**재설정 카운터**

i 재설정하는 경우 열화상 이미지 넘버링이 처음부터 다시 시작됩니다. 이미지 저장 시, 같은 이미지 번호일 경우, 기존의 파일에 덮여 씌워진 상태로 저장됩니다!

이미지 덮어쓰기가 완료되면 원상태로 돌릴 수 없습니다.

1 - **메뉴** -> **설정** -> **재설정 카운터**

2 - **재설정 카운터** 기능을 선택합니다.

**이미지 카운터를 재설정하시겠습니까**? 문구가 표시됩니다.

 $3$ . OK 버튼을 눌러 이미지 카운터를 재설정합니다.

 $3.1$ . Esc 버튼을 눌러 취소합니다.

#### **공장 초기화**

측정기를 공장 출하 상태로 초기화할 수 있습니다.

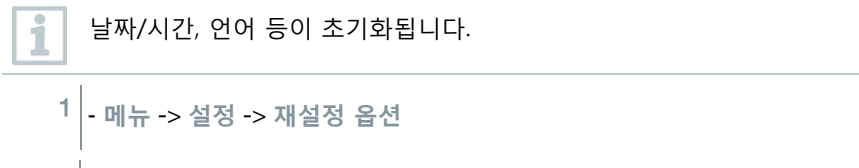

- 2 **공장 초기화** 기능을 선택합니다.
- **공장 초기화하시겠습니까**? 문구가 표시됩니다.
- $3$  OK 버튼을 눅러 공장 초기하 상태로 독립니다.
- $2.1$ . Esc 버튼을 눌러 취소합니다.

#### **포맷**

이미지 메모리가 포맷됩니다.

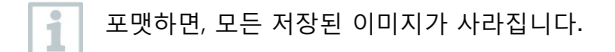

- 1 **메뉴** -> **설정** ->**재설정 옵션**.
- 2 **포맷** 기능을 선택합니다.
- **메모리를 포맷하시겠습니까**? 문구가 표시됩니다.
- $3$ . OK 버튼을 눌러 포맷합니다.
- $3.1$  Esc 버튼을 눌러 취소합니다.

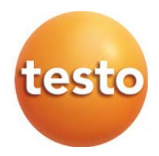

# 8 **유지관리**

# 8.1 **배터리 충전하기**

- $1$  열화상 카메라의 인터페이스 단자 여십시오.
- $2 \times 2$  품전 케이블을 micro USB 인터페이스에 연결합니다..
- $3$  메이 유닛을 주 전원 소켓에연결합니다.

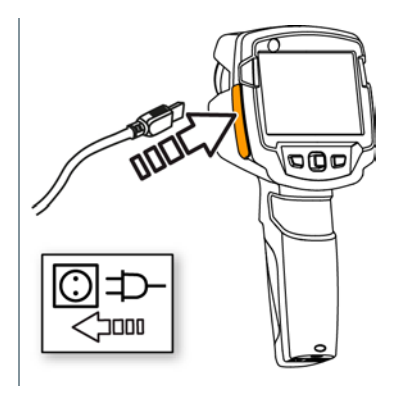

▶│배터리 충전이 시작됩니다. 배터리가 완전히 방전된 상태에서는 충전 시간이 약 5 시간 소요됩니다

▶│기기가 꺼져있는 동안에는 충전 상태가 표시되지 않습니다..

 $|4|$  충전상태를 확인하려면 전원 스위치를 켭니다.

### 8.2 **배터리 교체하기**

.

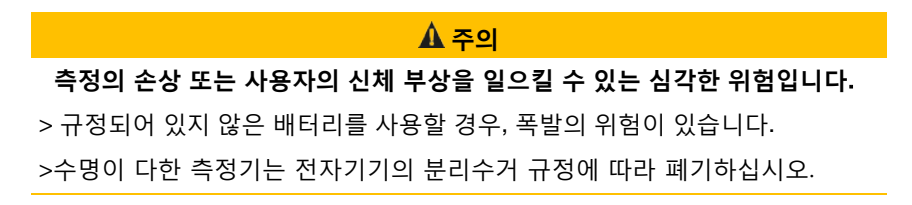

. 열화상카메라 전원을 끕니다.

. 배터리커버를 엽니다..

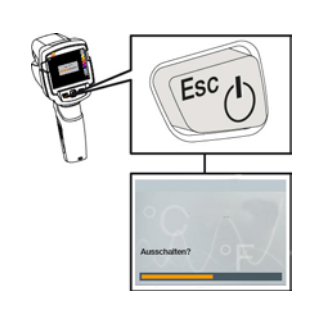

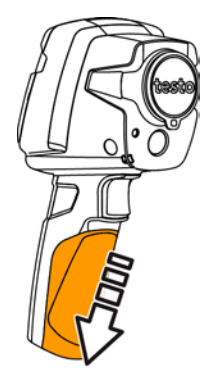

. 배터리를 아래로 밀어 분리하십시오.

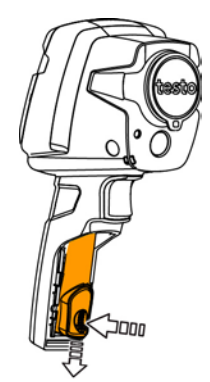

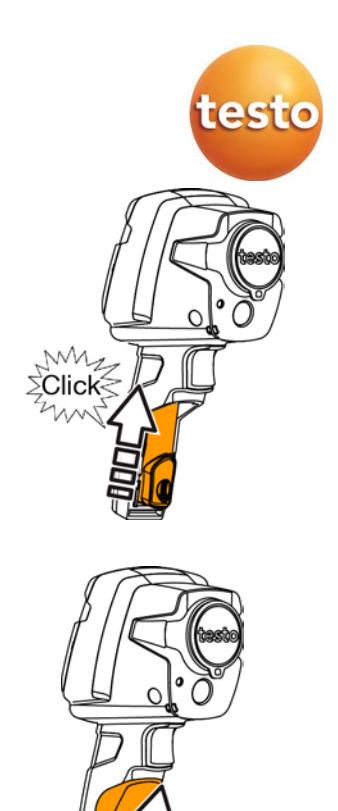

나도록 밀어 올립니다.

 $4$  - 배터리를 넣고 배터리를 딱(Click)소리가

 $5$ . 배터리 커버를 밀어 올립니다.

### 8.3 **측정기 청소**

**측정기 커버 청소**

- $\checkmark$  인터페이스 단자를 닫습니다.
	- 배터리 덮개를 닫습니다.
- 1 가정용 중성 세제나 비눗물을 사용하여 젖은 천으로 기기의 표면을 문질러 닦습니다.

### **렌즈 및 화면 청소**

 $1$ . 렌즈에 이물질이 묻으면 면봉으로 닦으십시오

 $2$  - 화면에 이물질이 묻으면 부드러운 천으로 닦으십시오 (e.g. microfibre)

cloth).

# 9 **도움말**

# 9.1 **질문 및 답변**

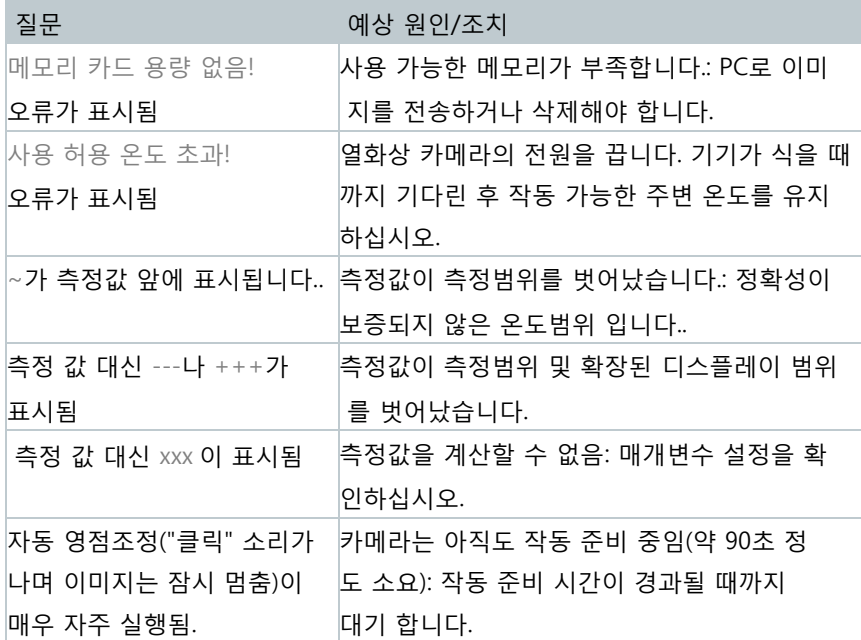

문제 발생시 위의 해결 방안이 만족할만한 도움이 되지 않았을 경우, 제품을 구입한 대리점이나 테스토 고객센터에 문의하시기 바랍니다. 또한 테스토코리아 홈페이지 [www.testo.co.kr](http://www.testo.co.kr/) 을 참조하여 주십시오

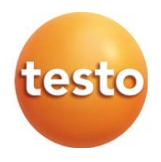

# 9.2 **액세서리 및 추가 부품**

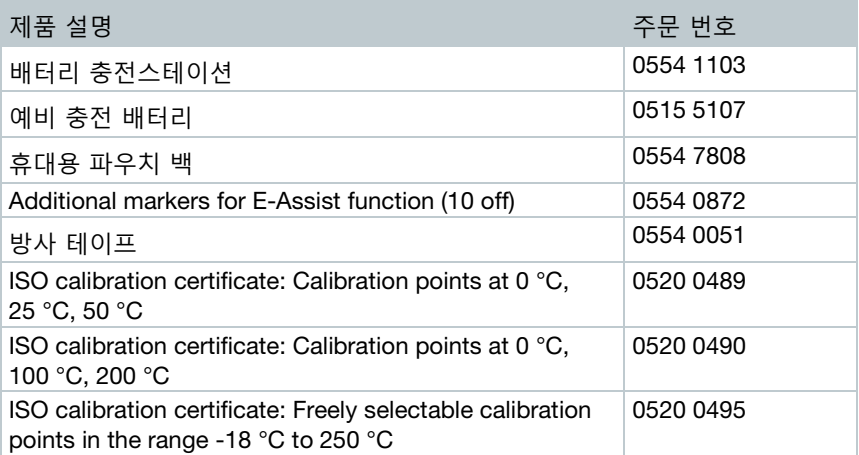

For further accessories and spare parts, please refer to the product catalogues and brochures or look up at www.testo.com.

# 10 **인증 및 허가**

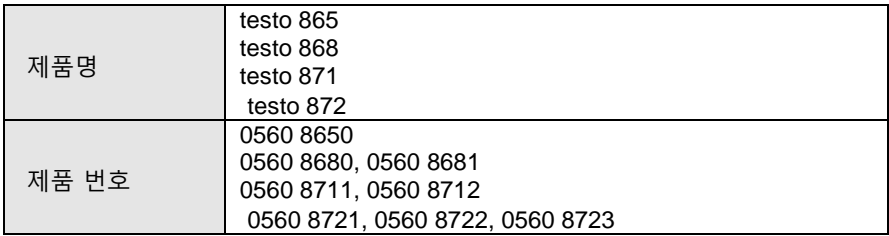

무선 모듈의 사용은 해당 국가의 규정 및 규정의 적용을 받으며 이 모듈은 국가 인증이 부여 된 국가에서만 사용할 수 있습니다. 사용자 및 모든 소유자는 이러한 규정 및 필수 조건을 준수 할 의무가 있으며, 특히 무선 허가가 없는 국가에서 재판매, 수출, 수입 등이 그의 책임임을 인정합니다.

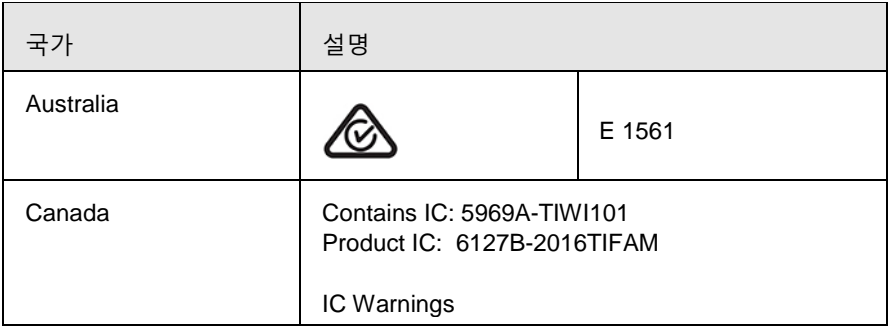

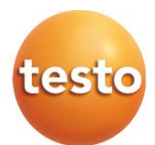

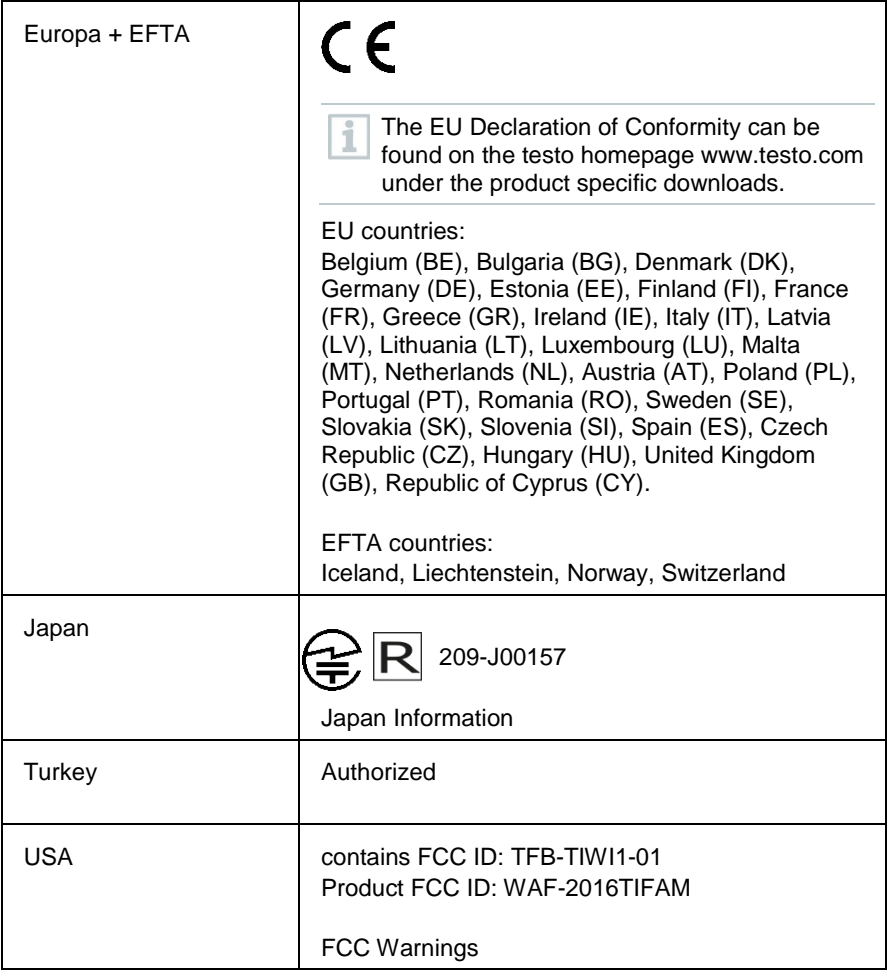

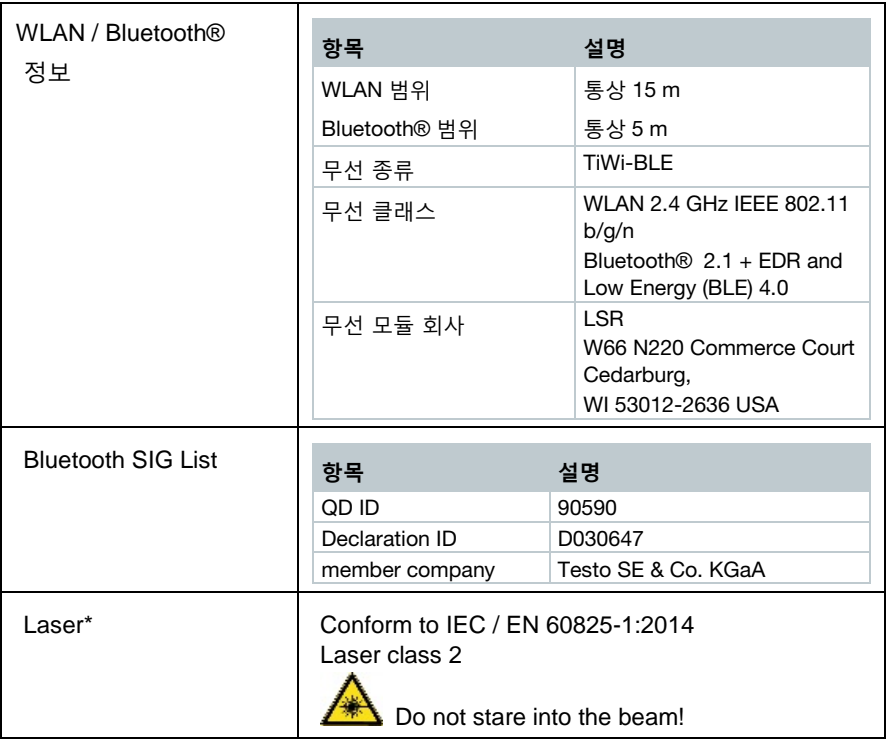

\* Use only in products of testo 872 for Europe+EFTA countries, Turkey and Australia

### **IC Warnings**

### **RSS-Gen & RSS-247 statement:**

This device complies with Industry Canada licence-exempt RSS standard(s).

Operation is subject to the following two conditions:

(1) this device may not cause interference, and

(2) this device must accept any interference, including interference that may cause undesired operation of the device.

Le présent appareil est conforme aux CNR d'Industrie Canada applicables aux appareils radio exempts de licence.

L'exploitation est autorisée aux deux conditions suivantes :

(1) l'appareil ne doit pas produire de brouillage, et

(2) l'utilisateur de l'appareil doit accepter tout brouillage radioélectrique subi, même si le brouillage est susceptible d'en compromettre le fonctionnement.

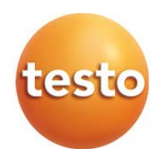

### Caution: Radio Frequency Radiation Exposure

This equipment complies with IC radiation exposure limits set forth for an uncontrolled environment and meets the IC radio frequency (RF) Exposure Guidelines. This equipment should be installed and operated keeping the radiator at least 12 cm or more away from person´s body in normal use position.

### Co-Location:

This transmitter must not be co-located or operated in conjunction with any other antenna or transmitter.

Attention : exposition au rayonnement de radiofréquences Cet équipement est conforme aux limites d'exposition aux radiofréquences IC fixées pour un environnement non contrôlé et aux Lignes directrices relatives à l'exposition aux radiofréquences (RF). Cet équipement devrait être installé et utilisé à une distance d'au moins 12 cm d'un radiateur ou à une distance plus grande du corps humain en position normale d'utilisation.

### Co-location

Ce transmetteur ne peut pas être installé en colocation ou être utilisé avec une autre antenne ou transmetteur, quel qu'en soit le type.

### **FCC Warnings**

연방통신위원회(Federal Communications Commission)의 정보

### **안전 정보**

복합 인터페이스에는 차폐 케이블을 사용해야 합니다. 이는 무선 주파수 간섭에 대한 지속적인 보호를 보장하기 위한 것입니다.

### **FCC warning statement**

이 장비는 테스트를 통해 FCC 규칙 제 15 조에 따라 Class B 디지털 장치에 대한 제한을 준수하는 것으로 판명되었습니다. 이러한 제한은 주거 지역 설치 시 유해한 간섭으로부터 합리적인 보호를 제공하도록 고안되었습니다. 이 장비는 무선 주파수 에너지를 생성, 사용 및 방출할 수 있으며, 지침에 따라 설치 및 사용하지 않으면 무선 통신에 유해한 간섭을 유발할 수 있습니다. 그러나 특정 설치에서 간섭이 발생하지 않는다고 보장할 수는 없습니다. 이 장비가 라디오 나 텔레비전 수신에 유해한 간섭을 유발하는 경우 (장비를

껐다가 다시 켜서 확인할 수 있음) 사용자는 다음 조치 중 하나 이상을 수행하여 간섭을 해결하려고 시도하는 것이 좋습니다:

- 수신 안테나의 방향을 바꾸거나 재배치하십시오.
- 장비와 수신기 사이의 간격을 넓힙니다.
- 수신기가 연결된 회로와 다른 회로의 콘센트에 장비를 연결하십시오.
- 대리점 또는 숙련 된 라디오 / TV 기술자에게 도움을 요청하십시오.

#### **주의**

규정 준수에 책임이 있는 당사자가 명시 적으로 승인하지 않은 변경이나 개조는 사용자의 장비 작동 권한을 무효화할 할 수 있습니다. 방출 제한을 준수하려면 차폐 인터페이스 케이블을 사용해야 합니다.

#### **경고**

이 기기는 FCC Rules의 part 15를 준수합니다. 다음과 같은 2가지 대상일 때 승인됩니다. (1) 기기가 유해한 전파 방해를 일으키지 않는 경우 (2) 기기 작동 시 바람직하지 않은 영향으로 인해 전파 방해에 대항하지 않는 경우

#### **주의: 무선 주파수 노출**

이 장비는 통제되지 않은 환경에 대해 설정된 FCC 방사선 노출 제한을 준수하며 FCC RF (Radio Frequency) 노출 지침을 준수합니다. 이 장비는 정상적인 사용 위치에서 라디에이터를 인체로부터 최소 12cm 이상 떨어 뜨려 설치하고 작동해야합니다.

#### **Co-Location:**

이 송신기는 다른 안테나 또는 송신기와 함께 배치하거나 함께 작동해서는 안됩니다.

#### Japan Information

当該機器には電波法に基づく、技術基準適合証明等を受けた特定無線設備を装 着している。

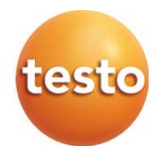

0970 8720 en 01